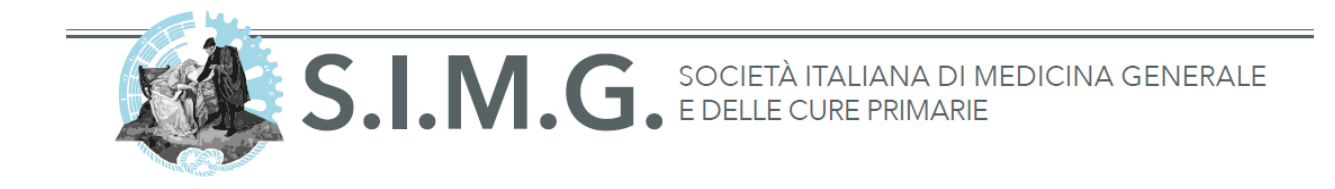

# **Manuale di configurazione della casella @simg.it**

**Indirizzo email**: [cognome.nome@simg.it](mailto:cognome.nome@simg.it)

**Nome utente:** cognome.nome@simg.it **Password:** \*\*\*\*\*\*\*\*\*\* **POP3:** pop3.simg.it **SMTP:** smtp.simg.it (specificando credenziali di autenticazione come sopra) **Spazio massimo disponibile**: 5 Gb

#### **La casella di posta elettronica @simg.it può essere utilizzata in due modi:**

#### **1) Tramite Webmail: [http://webmail.simg.it](http://webmail.simg.it/)**

Accedendo al servizio Webmail al seguente indirizzo [http://webmail.simg.it](http://webmail.simg.it/) inserendo login e password. Si avrà la possibilità di leggere, inviare, salvare, cancellare, rispondere automaticamente ai messaggi e molto altro ancora.

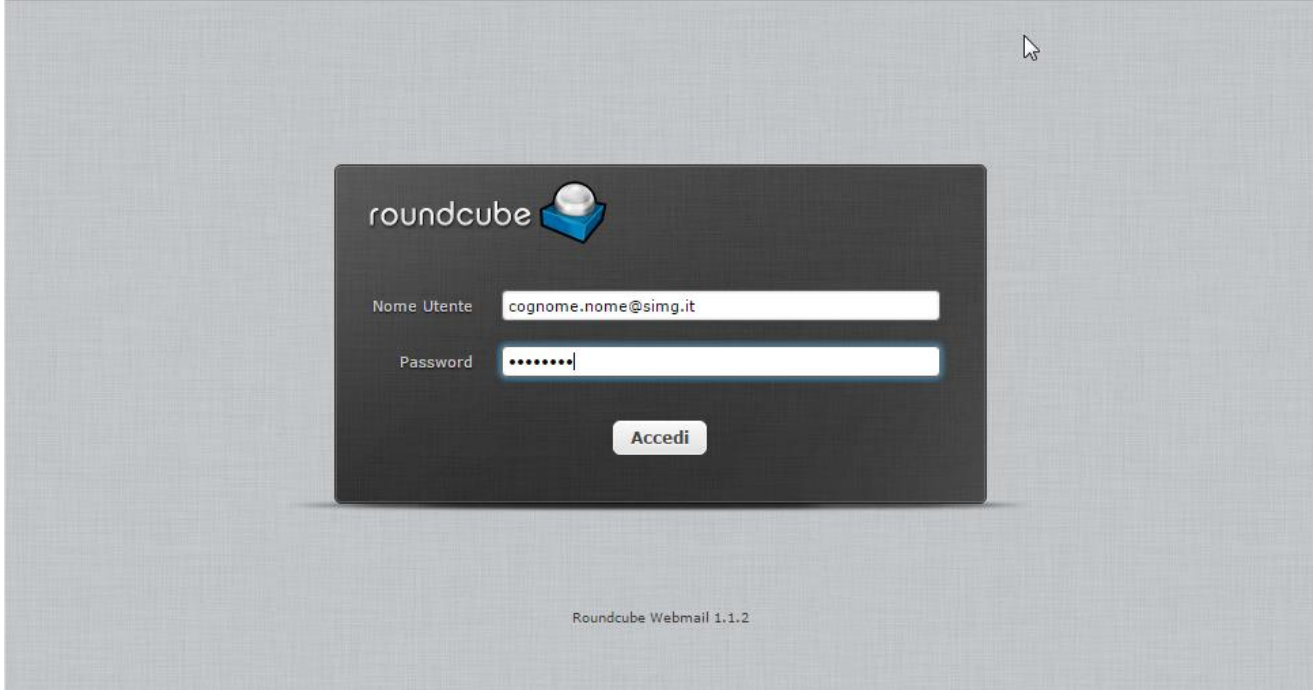

### **2) Tramite programma di gestione della posta (Outlook, Mail, Thunderbird ecc.)**

Inserendo un nuovo account di posta nel normale programma di gestione della posta elettronica e configurandolo con i dati sopra indicati.

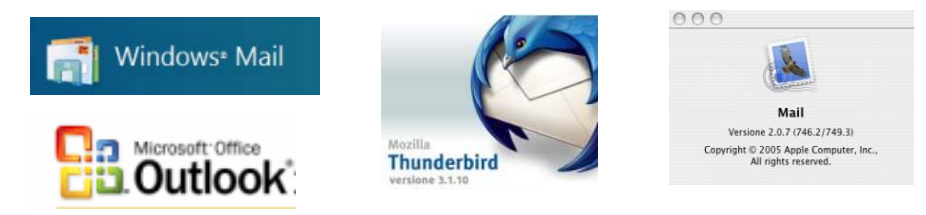

Via del Pignoncino, 9-11 - 50142 Firenze - Tel. 055 700027 / 7399199 - Fax 055 7130315 www.simg.it - segreteria@simg.it

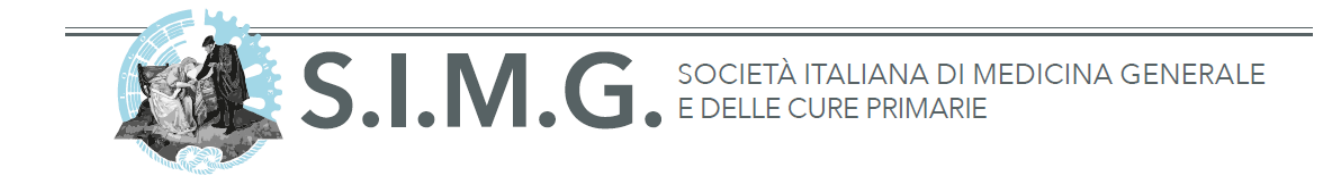

## **Configurazione della casella di posta @simg.it con Microsoft Outlook**

*Per configurare correttamente il tuo programma di posta segui questa semplice procedura:*

- Dal menu **"Account" e** nella schermata successiva premi il tasto **"Aggiungi"**
- Nella schermata indicata inserisci:
	- **L'Indirizzo della tua casella** @simg.it
	- Il Server in arrivo (POP3): pop3.simg.it o (IMAP): imap.simg.it
	- **II Server posta in uscita (SMTP):** smtp.simg.it

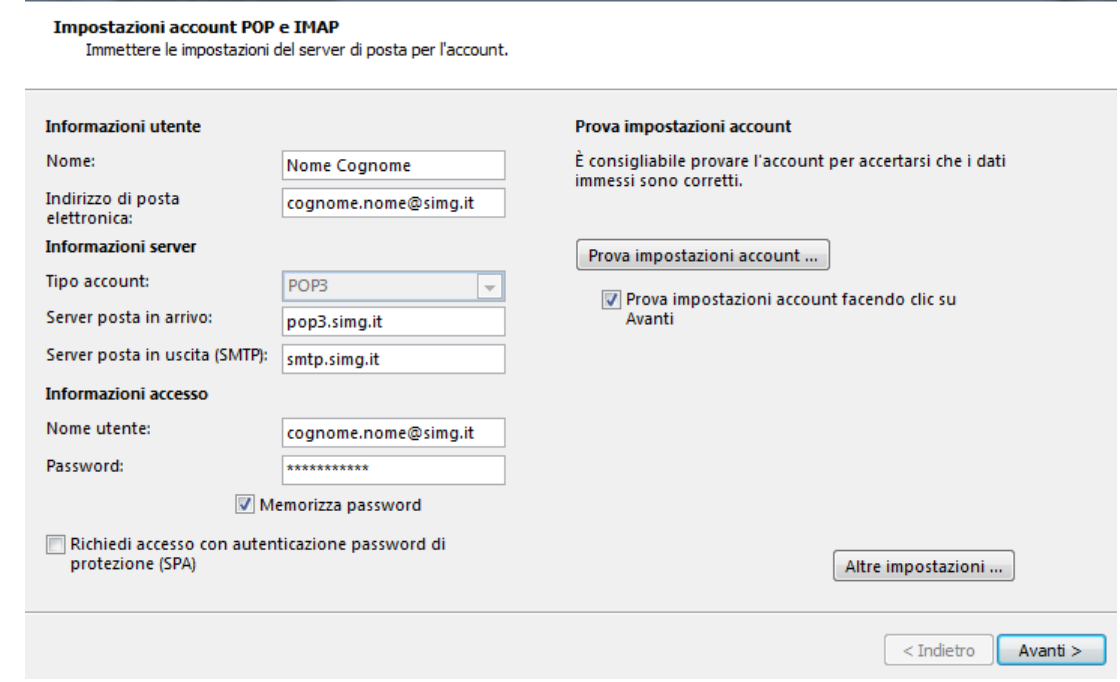

- Clicca sul tasto **"Altre impostazioni"**
	- **Nella sezione "Server della posta in uscita":** spuntare la casella "il server della posta in uscita (SMTP) richiede l'autenticazione"
	- **Selezionare:** "Utilizza le stesse impostazioni del server della posta in arrivo"

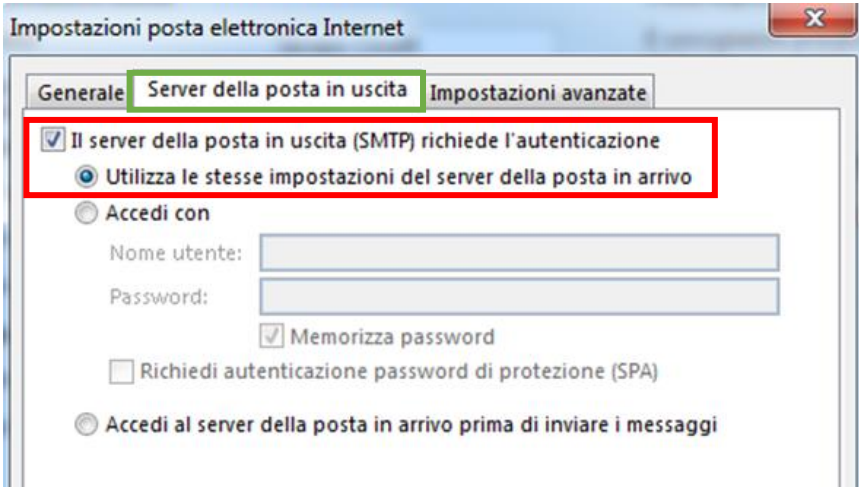

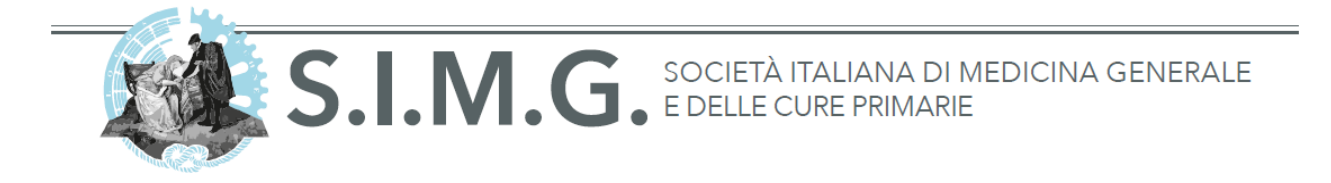

 Nella sezione "**Impostazioni avanzate**" verifica che siano impostate le **porte: 110 per il POP3 e 25 per SMTP (senza connessione crittografata SSL)**

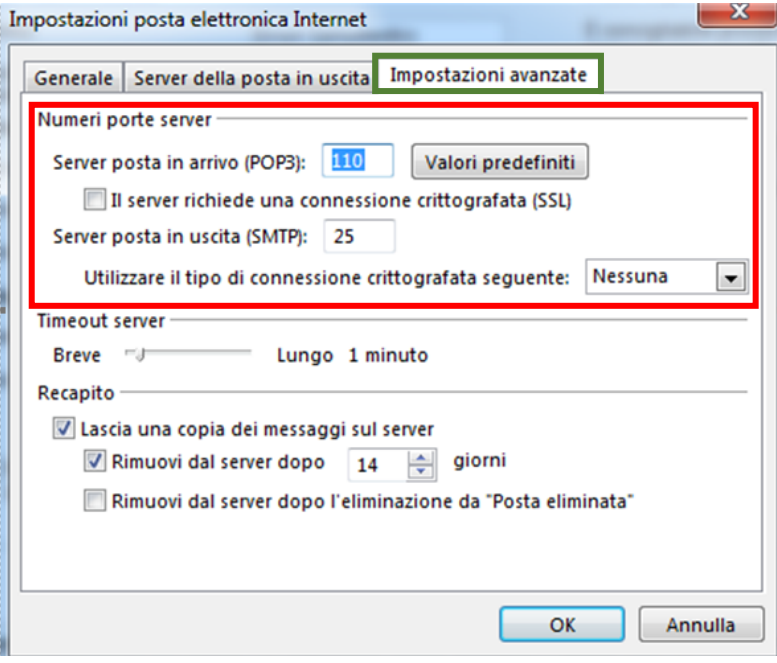

# **Configurazione della casella di posta @simg.it con Apple Mail**

*Per configurare correttamente il tuo programma di posta segui questa semplice procedura:*

- Dal menù "**Mail**" (in alto sulla barra) premere su "**Preferenze**"
- Cliccare sulla tab "**Account**"

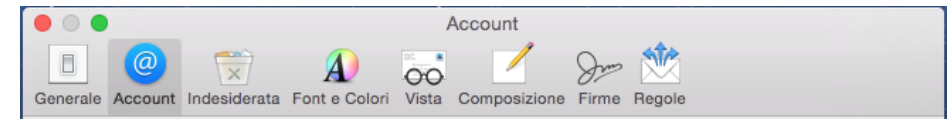

 Aggiungerne uno nuovo cliccando sul pulsante "**+**" in basso a sinistra e si aprirà la seguente schermata:

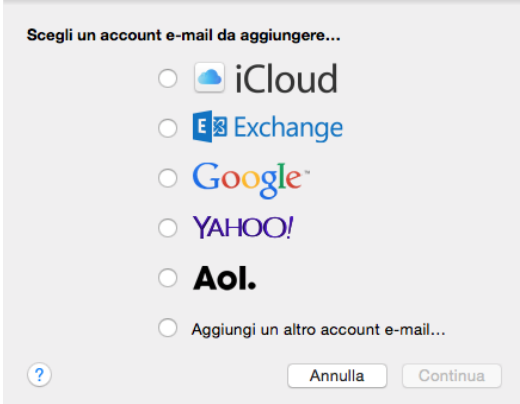

Selezionare la voce "**Aggiungi un altro account e-mail…**" e premere su "**Continua**"

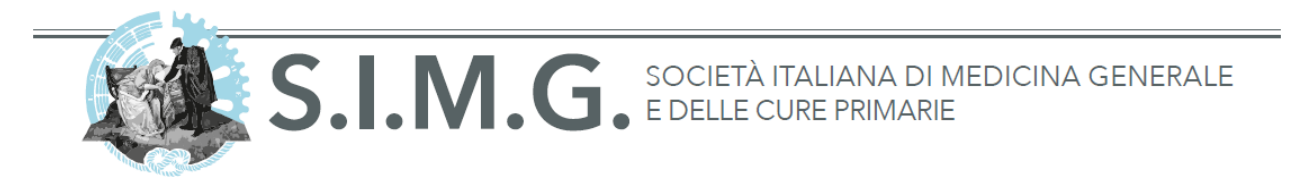

Riempire le caselle con le proprie credenziali e premere su "**Crea**":

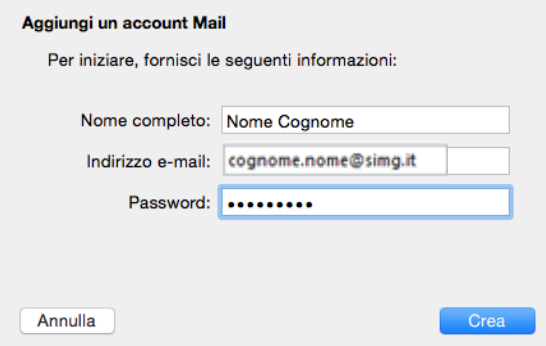

Appena effettuato il caricamento cliccare su "**Avanti**" ed apparirà la seguente schermata:

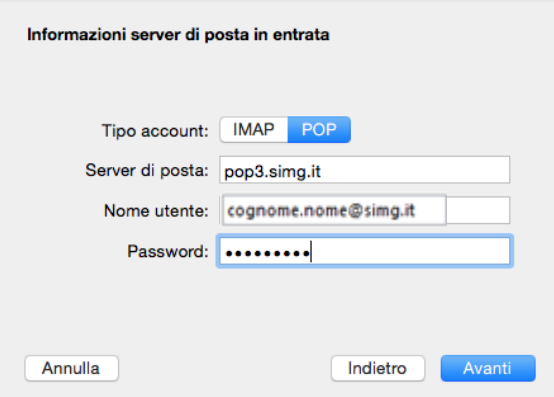

- Selezionare le seguenti opzioni:
	- o Tipo account: **POP**
	- o Server di posta: **pop3.simg.it**
	- o Nome utente: **replicare la propria email**
	- o Password: **la vostra password**
- Una volta terminata la compilazione dei campi premere su "**Avanti**"
- Nella schermata che appare adesso lasciare tutto com'è e premere "**Avanti**"
- Compilare le seguenti caselle con le proprie credenziali e l'smtp indicato sopra (smtp.simg.it) nel seguente modo:

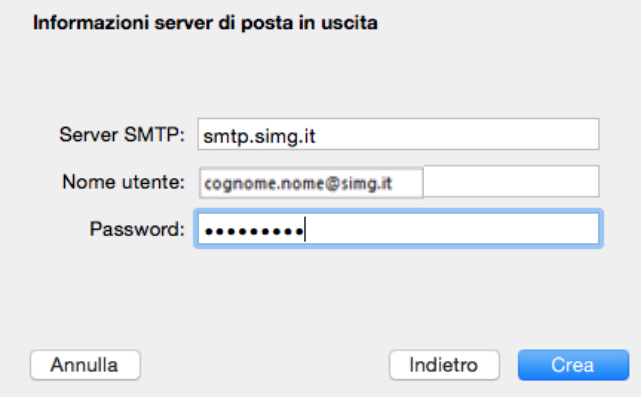

Via del Pignoncino, 9-11 - 50142 Firenze - Tel. 055 700027 / 7399199 - Fax 055 7130315 www.simg.it - segreteria@simg.it

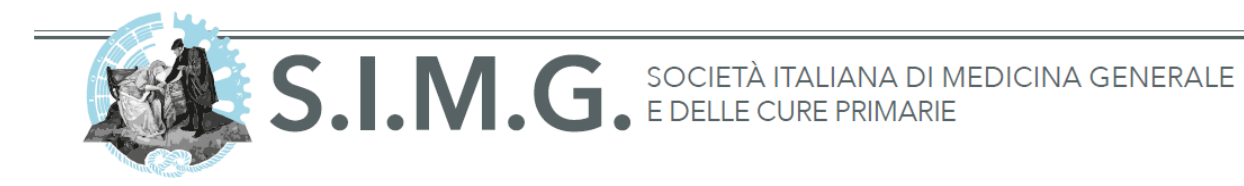

- Una volta compilato premere su "**Crea**"
- Una volta terminato il caricamento cliccare su "**Avanti**"
- Nella schermata che appare adesso lasciare tutto com'è e premere "**Crea**"
- Una volta terminato il caricamento l'account sarà configurato correttamente.

**ATTENZIONE**: può capitare che mail richieda alcune volte di riinserire la password e che per il corretto funzionamento ci sia da aspettare alcuni minuti